**ARCSERVE D2D R16.5 FOR WINDOWS** 

# Arcserve D2D r16.5 for Windows

## RDX へのバックアップ ③ベアメタル復旧手順書

2014 年 11 月

**RFV 1.5** 

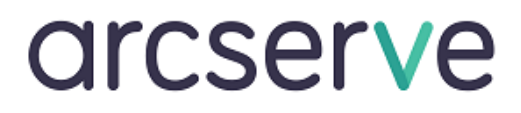

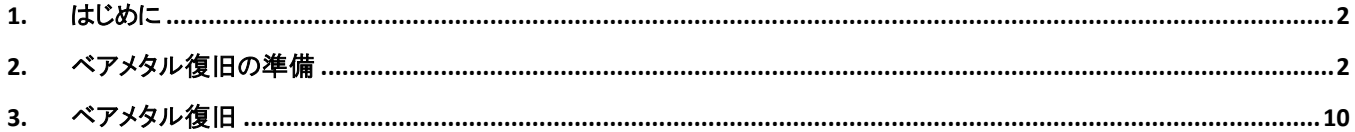

<本書の構成について>

Arcserve D2D r16.5 for Windows による RDX へのバックアップについての資料を、以下の 3 部構成で用意しています。本書 は「③ ベアメタル復旧手順書」です。その他の手順については別資料を参照してください。

① 導入手順書

RDX のセットアップから、Arcserve D2D のインストール、パッチの適用方法などを画面付きで示しています。

② 設定・操作手順書

RDX カートリッジを 2 本使用し、1 週間交代で運用させる手順の例とリストア方法を示しています。

③ ベアメタル復旧手順書

RDX カートリッジへ保存したデータを利用した、ベアメタル復旧方法についての手順を示しています。

本書は情報提供のみを目的としています。Arcserve は本情報の正確性または完全性に対して一切の責任を負いません。Arcserve は、該当する法律が許す 範囲で、いかなる種類の保証(商品性、特定の目的に対する適合性または非侵害に関する黙示の保証を含みます(ただし、これに限定されません))も伴わ ずに、このドキュメントを「現状有姿で」提供します。Arcserve は、利益損失、投資損失、事業中断、営業権の喪失、またはデータの喪失など(ただし、これに 限定されません)、このドキュメントに関連する直接損害または間接損害については、Arcserve がその損害の可能性の通知を明示的に受けていた場合であっ ても一切の責任を負いません。

Copyright © 2014 Arcserve, LCC All rights reserved.

### 1. はじめに

Arcserve D2D for Windows(以降 D2D と表記)では、簡単な操作によるベア メタル復旧を実現しています。ベアメタル復 旧とは、OSやアプリケーションの再インストール、およびその後のデータや設定のリストアを行うことなく、初期化されたハー ドディスクの状態(ベア メタル)から システムを復旧するプロセスです。ベアメタル復旧に必要な情報は、すべてバックアッ プ プロセス中に取得され、バックアップされたデータと共に保存されます。このバックアップ データとベアメタル復旧用メデ ィアがあれば、いつでもベアメタル復旧を開始することができます。

## 2. ベアメタル復旧の準備

#### **(1) WINDOWS ADK** のインストール

ベアメタル復旧を実行するには、ベアメタル復旧用メディアの作成が必要です。そのベアメタル復旧用メディアを 作成する準備として、Windows ADK (Assessment and Development Kit)または Windows AIK (Automated Installation Kit) をインストールします。後述のブートキット ウィザードからダウンロードすることもできますが、ここで はあらかじめダウンロードした Windows ADK のインストーラを使用します

#### ① Windows ADK または Windows AIK のダウンロード

下記、日本マイクロソフト社の Web サイトより、モジュールをダウンロードします。

Windows ADK

<http://www.microsoft.com/ja-jp/download/details.aspx?id=30652>

Windows AIK

<http://www.microsoft.com/ja-jp/download/details.aspx?id=5753>

#### **(2) WINDOWS ADK** のインストール

① Windows ADK (Assessment and Development Kit)または Windows AIK (Automated Installation Kit) をイン ストールします。(インターネットに接続できる環境では、後述のブートキット ウィザードからダウンロードすることも できますが、ここではあらかじめダウンロードした Windows ADK のインストーラを使用します)

本書で示す手順はインストール例です。Windows ADK (または AIK)のインストールの詳細については、日本マイ クロソフト社の Web サイトを参照してください。

・ Windows ADK のインストール

<http://msdn.microsoft.com/ja-jp/library/hh825494.aspx>

・Windows AIK のインストール

<http://www.microsoft.com/ja-jp/download/details.aspx?id=5753>

② ダウンロードした Windows ADK のモジュールから「adksetup.exe」を実行します。

③ 「Assessment and Development Kit セットアップ |画面でライセンス条項を読み、同意する場合は [Microsoft .NET Framework ライセンス条項に同意します]にチェックし、[同意してインストールする]をクリックし ます

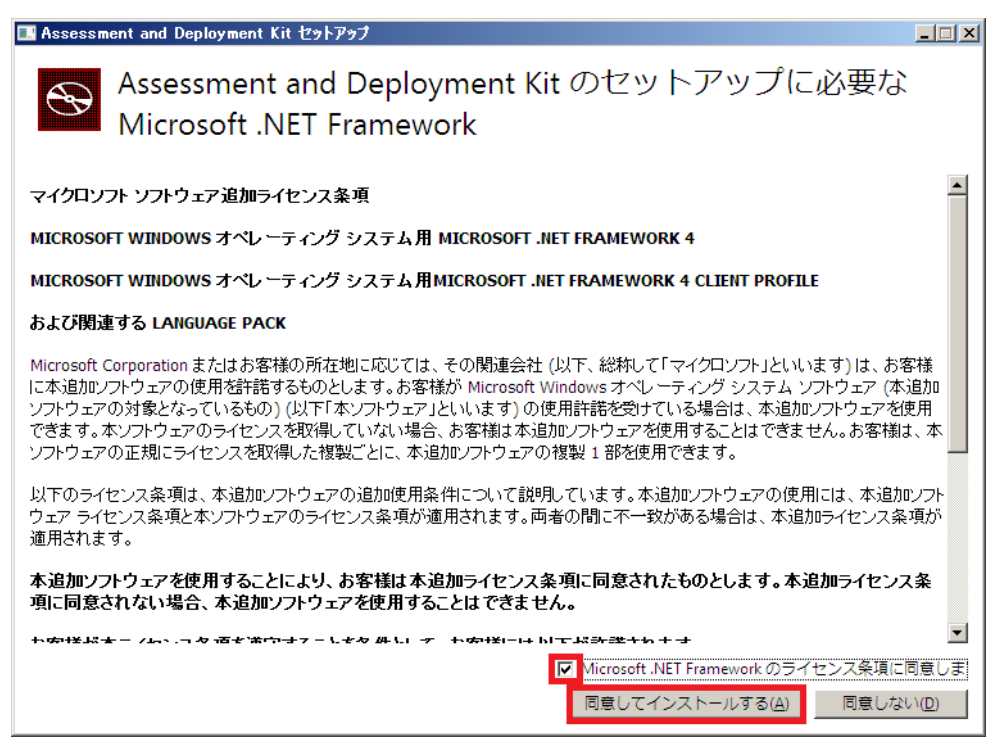

④ [次へ]をクリックします

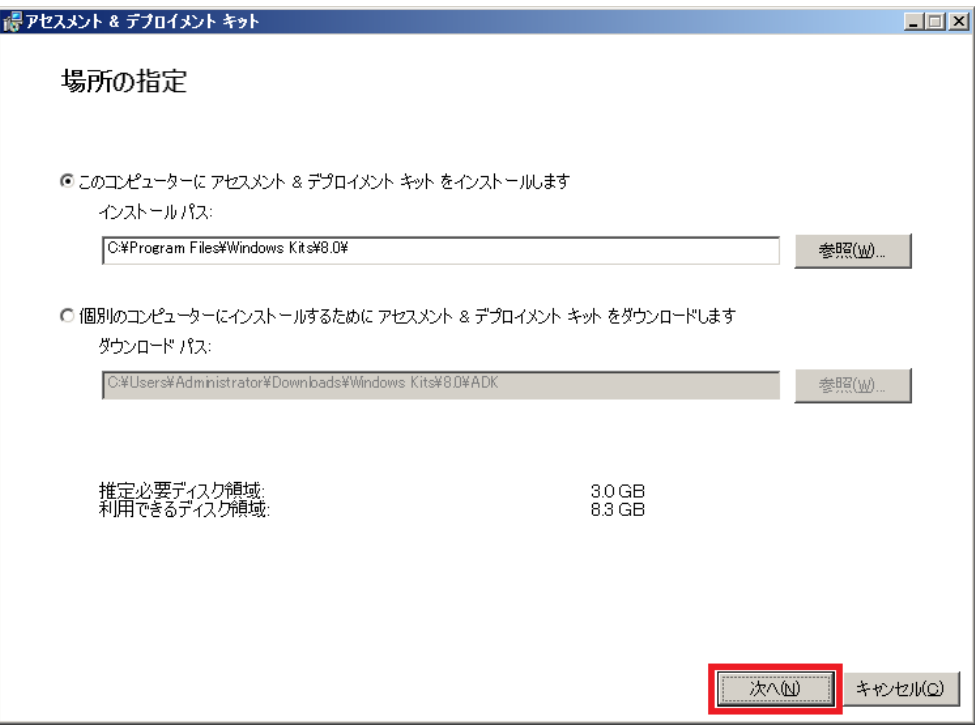

⑤ [カスタマー エクスペリエンス向上プログラムへの参加]画面で[次へ]をクリックします

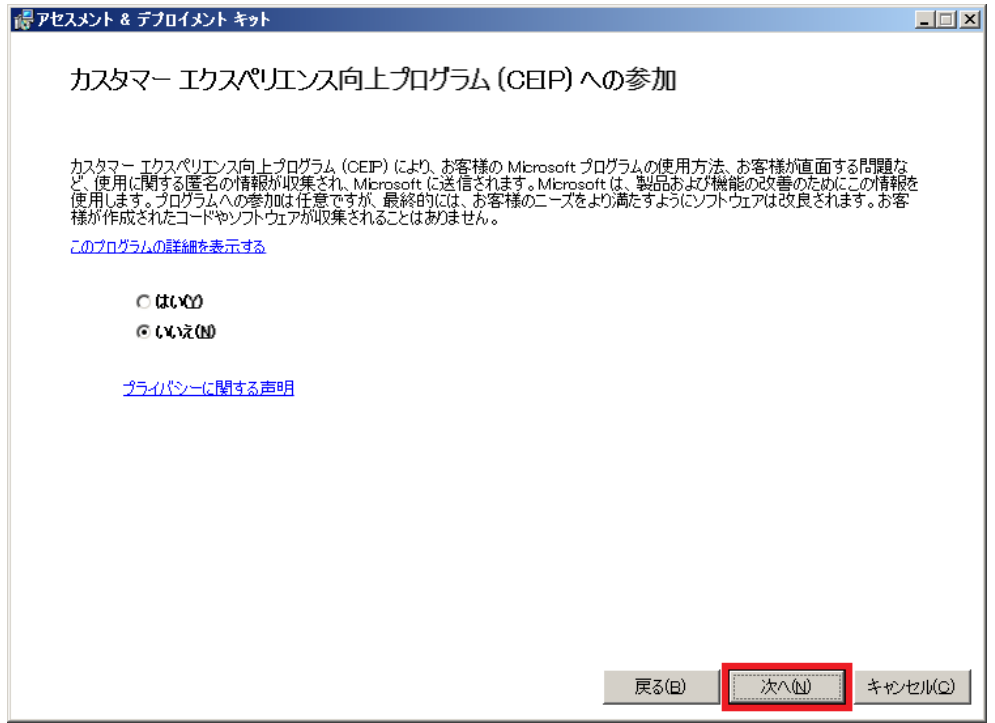

⑥ [アセスメント & デプロイメント キット]画面の使用許諾契約を読み、同意する場合は[同意する]をクリックします

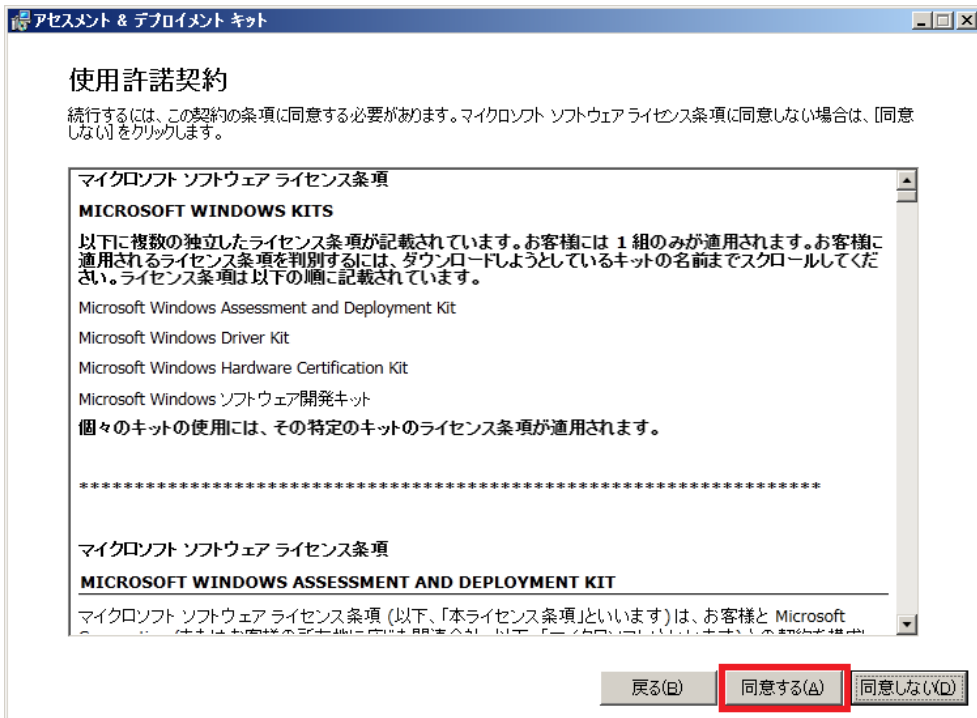

⑦ [Deployment Tools] と [Windows Preinstallation Environment (Windows PE)] を選択し、[インストール] をクリッ クします

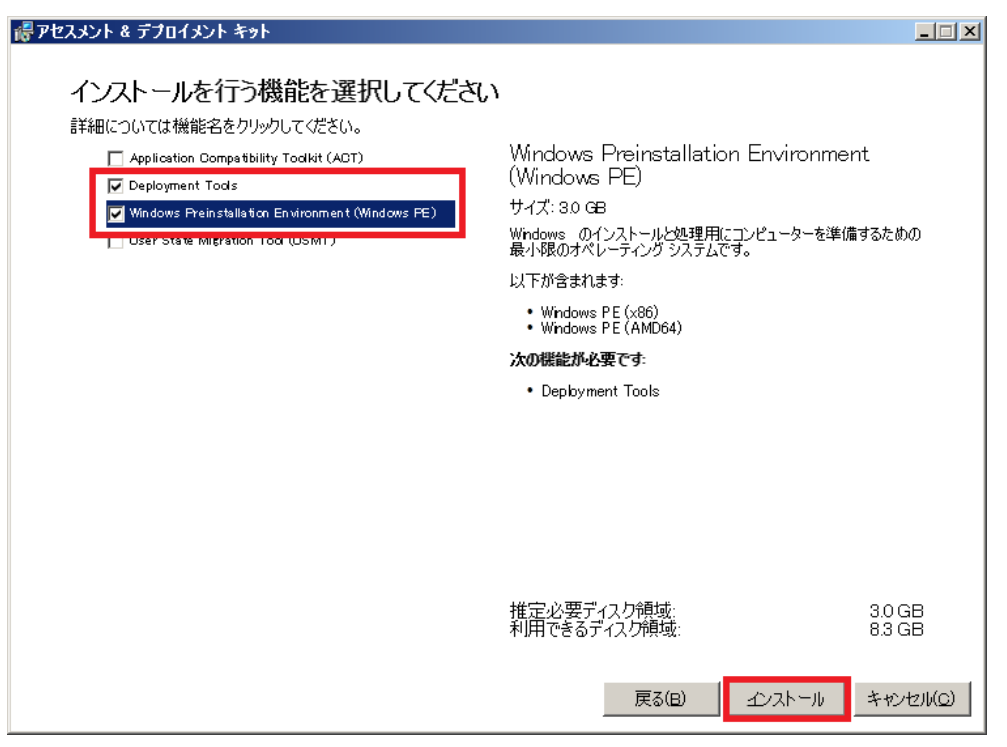

⑧ [閉じる]をクリックします

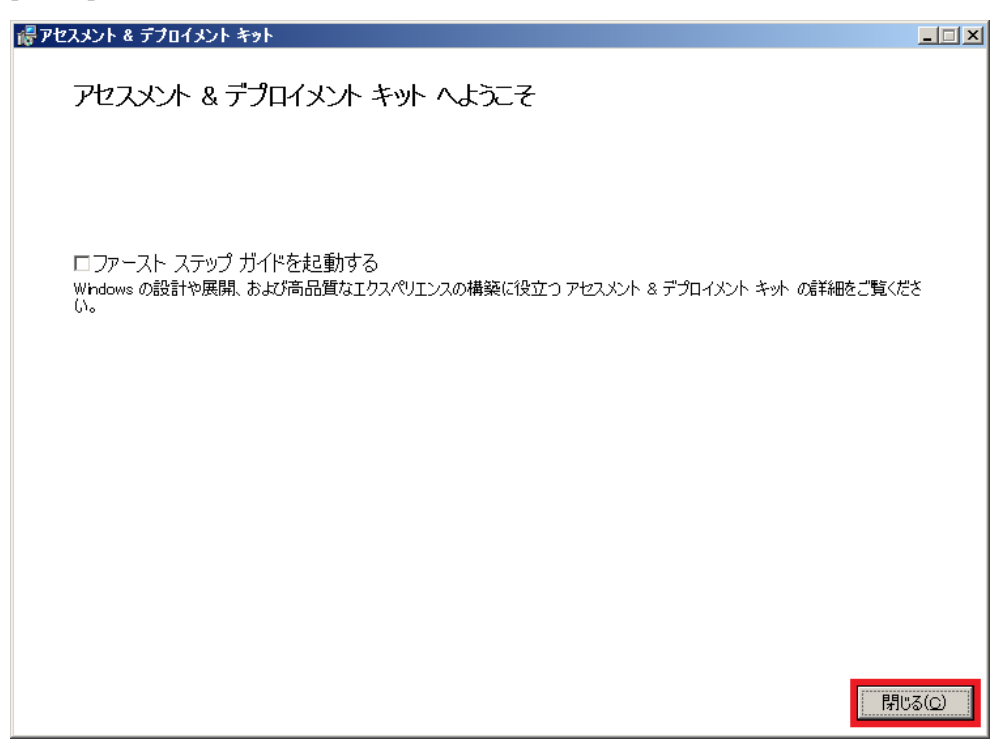

#### **(3)** ベアメタル復旧用メディアの作成

システム全体を復旧するためには、ベアメタル復旧メディアが必要です。ベアメタル復旧用メディアは、ブートキッ トウィザードから作成します。

本書では Windows Server 2012 用のブートキットを作成する手順を示します。

① ブートキット ウィザード

[スタート] メニューから、 [CA ARCserve D2D ブートキット ウィザードの作成]を起動します

② 「BMR ISO イメージの作成」画面で、[Windows 8]を選択し、[次へ]をクリックします

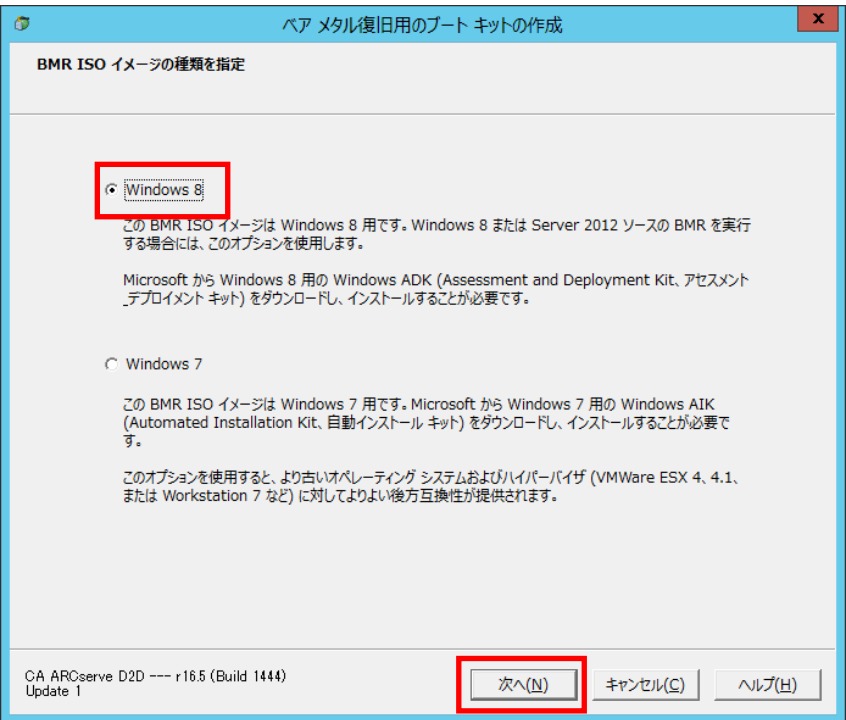

③ 「ブートキット方式の選択」画面でブートキット方式を選択し、[次へ]をクリックします(ここでは[ブート可能 BMR ISO イ メージの作成]を選択します)

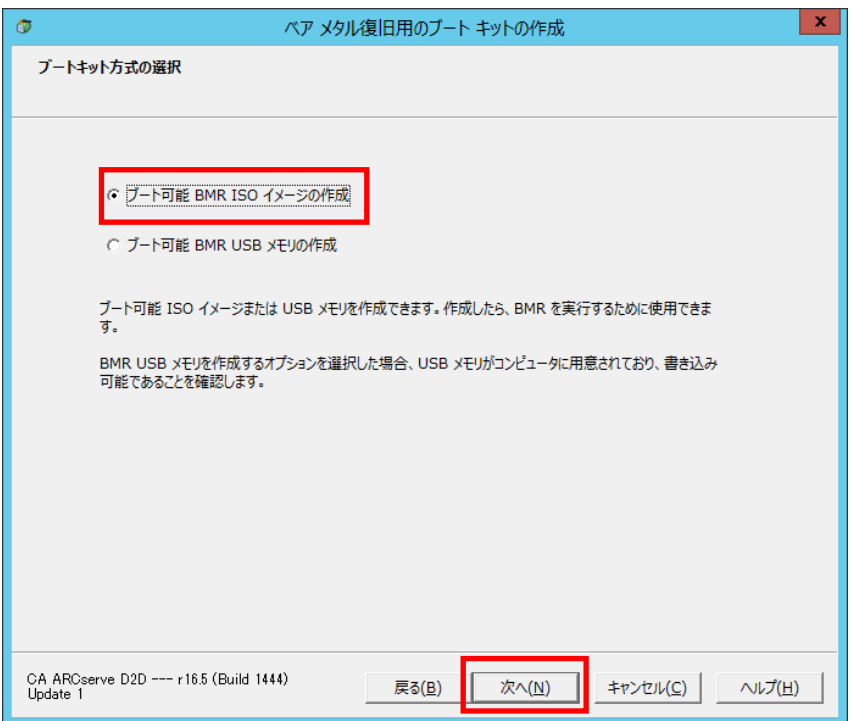

④ [プラットフォームとディスティネーションの選択]画面で復旧するプラットフォームや、イメージの保存先、イメージ名を 指定し、[次へ]をクリックします。

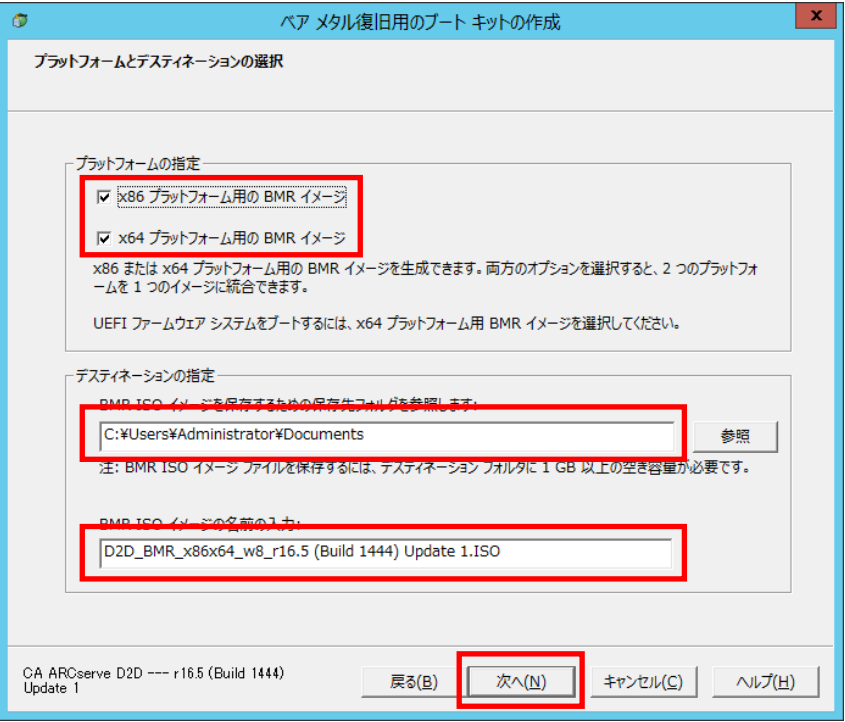

⑤ [言語の選択]画面で、復旧対象メディアの言語を選択し、[次へ]をクリックします

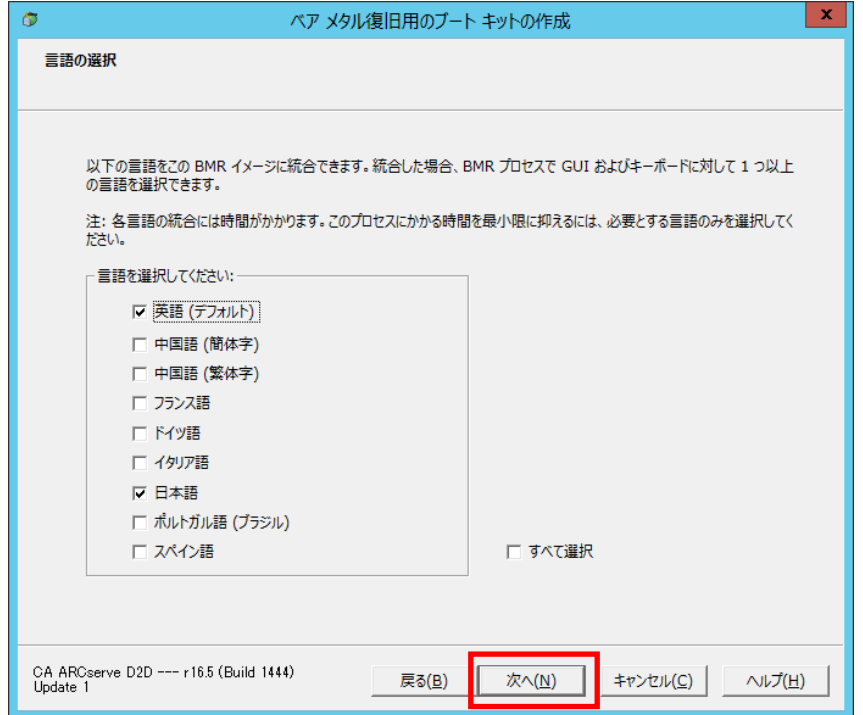

⑥ ベアメタル復旧用メディアにドライバを統合する場合、[ドライバの指定]画面で、ドライバを追加します。ここではそのま ま[作成]をクリックします。

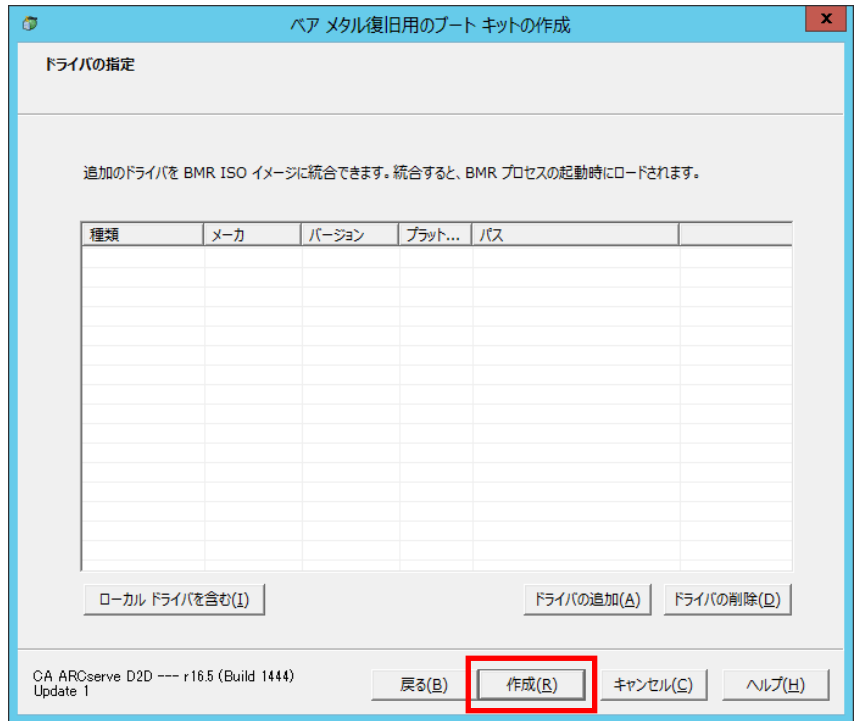

ブート可能 BMR ISO イメージの作成が開始されます。

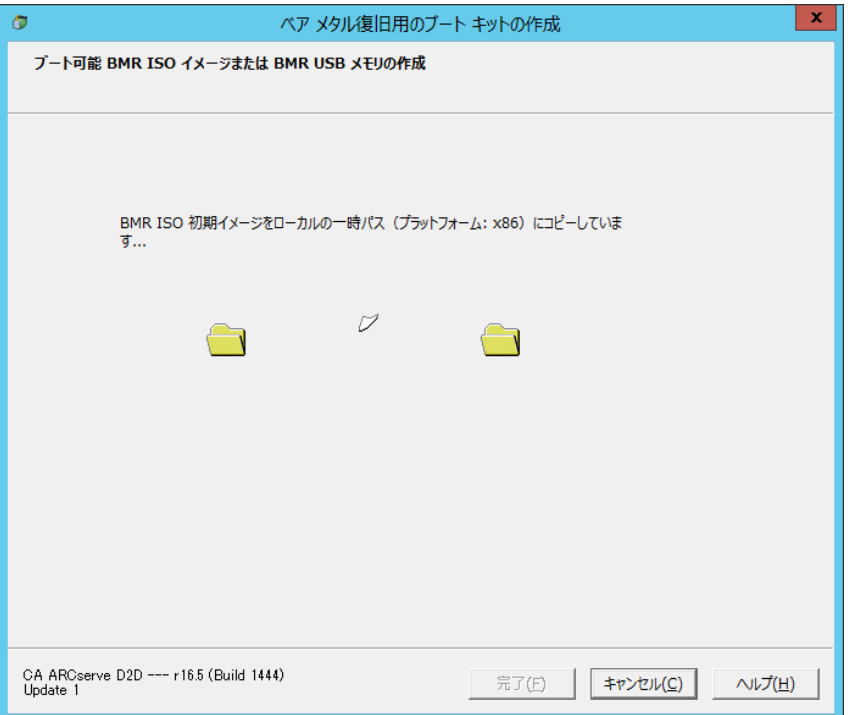

ブート可能 BMR ISO イメージの作成が完了します。

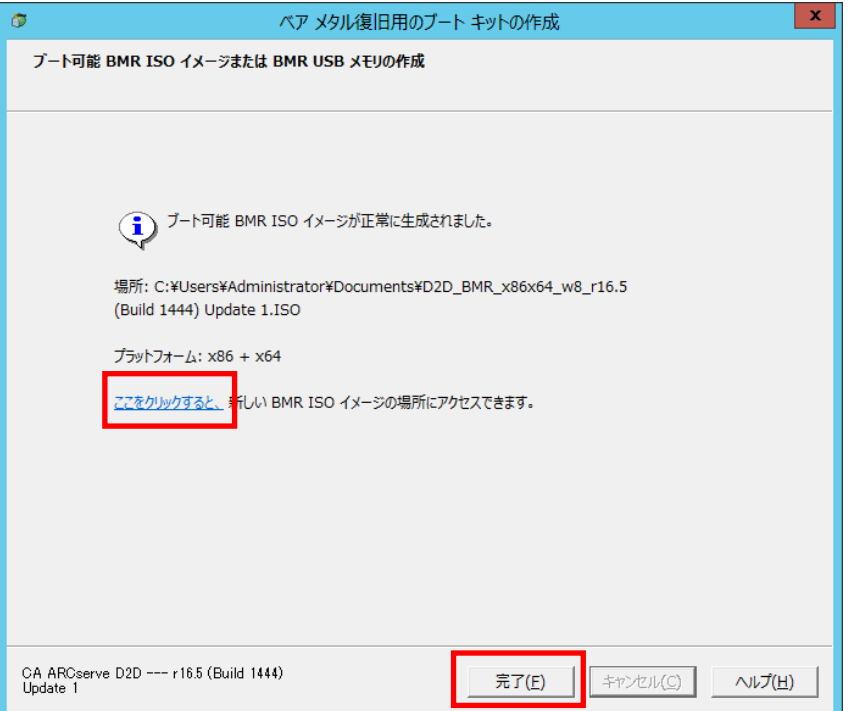

⑨ 「ここをクリックすると、」をクリックし、指定した場所に、ISO イメージが作成されたことを確認します。

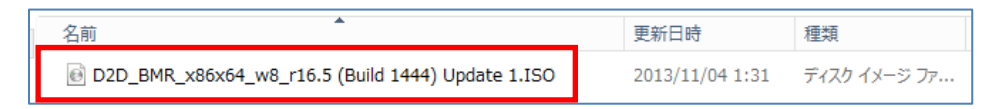

- ⑩ [完了]ボタンをクリックします。
- ⑪ ライティング ソフトを使用して CD/DVD に ISO イメージを書き込みます。この CD/DVD がベアメタル復旧用メディアに なります。

#### 3. ベアメタル復旧

バックアップ データからシステム全体を復旧するには以下の手順で復旧します。

#### **(1)** ベアメタル復旧開始前の準備

- ① 障害が発生したサーバの修理/交換などを行い、ベアメタル復旧の対象となるサーバを用意します。
- ② ベアメタル復旧用メディアを手元に準備します。
- ③ 障害が発生したサーバとは異なるサーバへ、ベアメタル復旧を行う場合には、事前にRDXを復旧先のサーバに 接続します。
- ④ ベアメタル復旧は復旧用メディアから起動します。復旧対象のサーバが CD/DVD メディアから起動可能であるこ とを事前に確認してください。一般にはサーバの BIOS 設定、もしくはブート メニューから起動ドライブを指定します。

#### **(2)** ベアメタル復旧の開始

- ① RDXに電源が接続されていることを確認し、復旧先のサーバのUSBポートにRDXを接続します。
- ② サーバの電源を入れ、D2D のベアメタル復旧メディアを CD/DVD ドライブにセットします。
- ③ "Press any key to boot from CD or DVD…"メッセージが表示されたら、キーボードからキーを入力します。
- ④ ディスクが初期化されている場合は、このメッセージは表示されず自動的にブートメニューが表示されます。
- ⑤ ブートメニューが表示されるので、復旧対象の OS と同一のプラットフォーム(x86, x64)を選択します。デフォルト では、30 秒で自動的に x64 が選択された状態で起動します。

ベアメタル復旧用メディアの作成時、プラットフォームを1つに選択した場合、この画面は表示されません。

x86 または x64 の選択はデバイスドライバのロードが必要な場合に影響します。必ず、復旧対象の OS と同一の プラットフォームを選択してください。

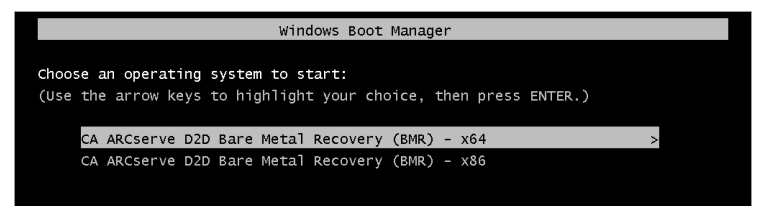

#### **(3)** ベアメタル復旧ウィザード

① キーボードレイアウトの選択画面が表示されます。 [日本語]を選択し、[次へ]をクリックします。

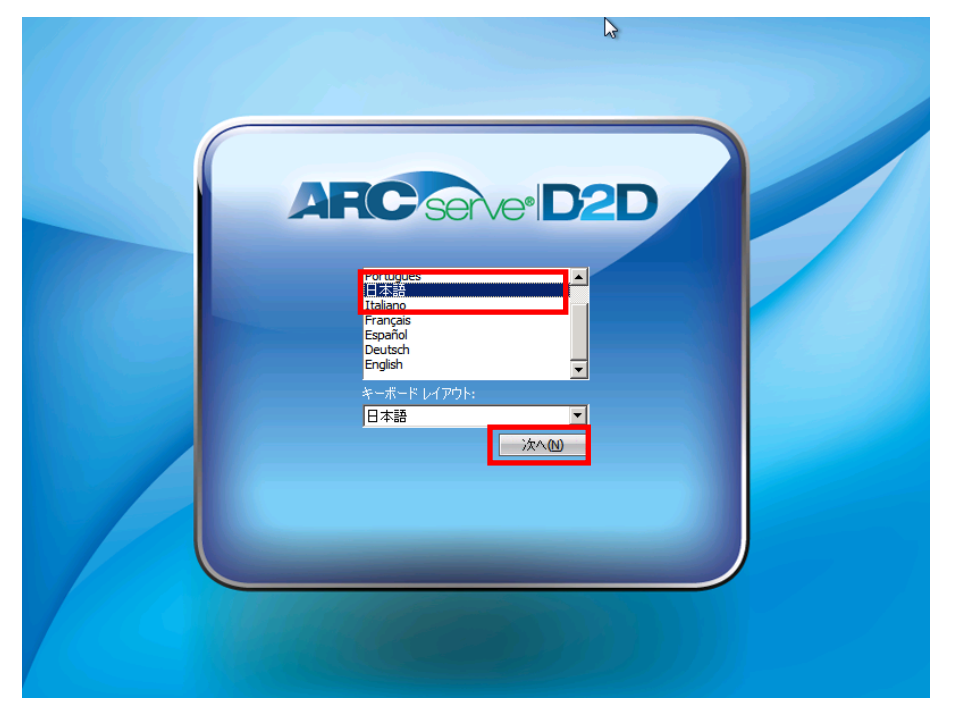

② [CA ARCserve D2Dを使用してバックアップされたデータを回復する]を選択し[次へ]をクリックします。

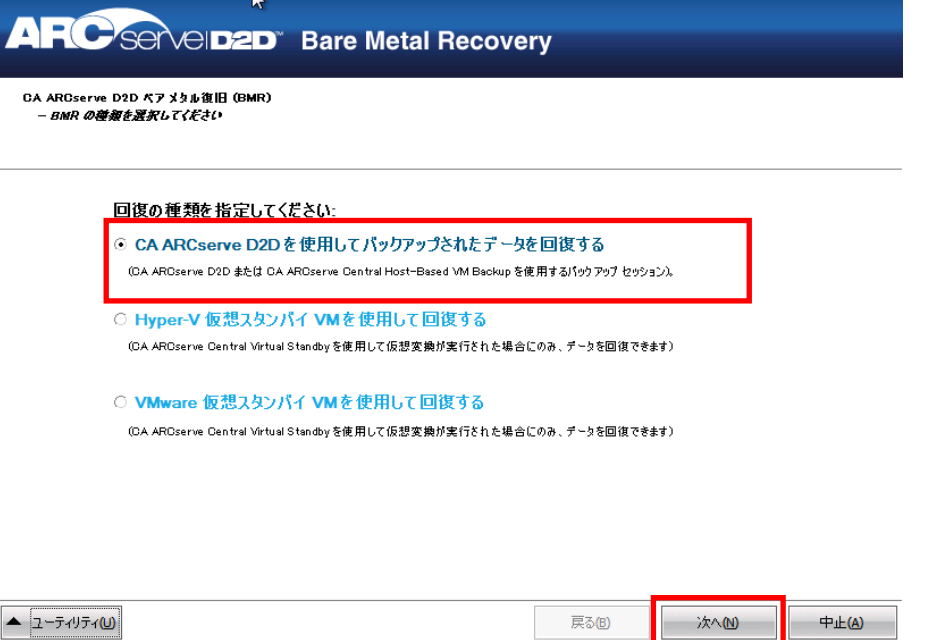

- ③ 復旧に使用するバックアップデータが検出され自動的に表示されます。バックアップされた日時を確認した上で、 [次へ]をクリックします。
	- ※ カートリッジを変更した後で、バックアップデータを表示するには[更新]ボタンをクリックします。

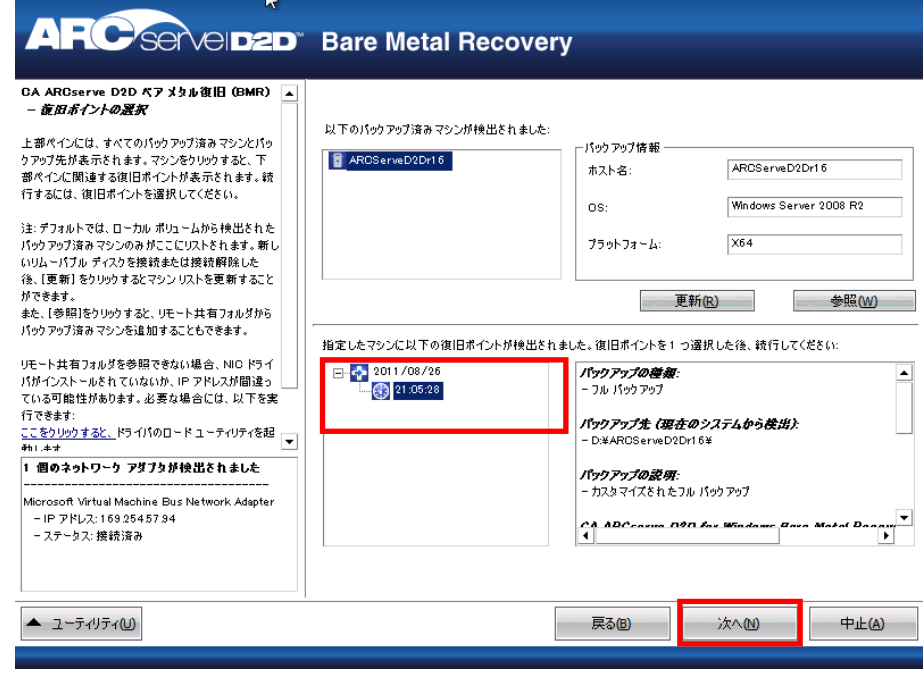

- ④ [復旧モード]を選択します。バックアップしたサーバに、そのまま復旧する場合には[高速モード]を選択し、[次へ] をクリックします。
	- ※ ディスク交換後の復旧や、バックアップしたサーバとは異なるサーバに復旧する場合には、[拡張モード]を 選択することで、復旧中のパーティションのリサイズやリストア先のパーティションの指定が可能です。

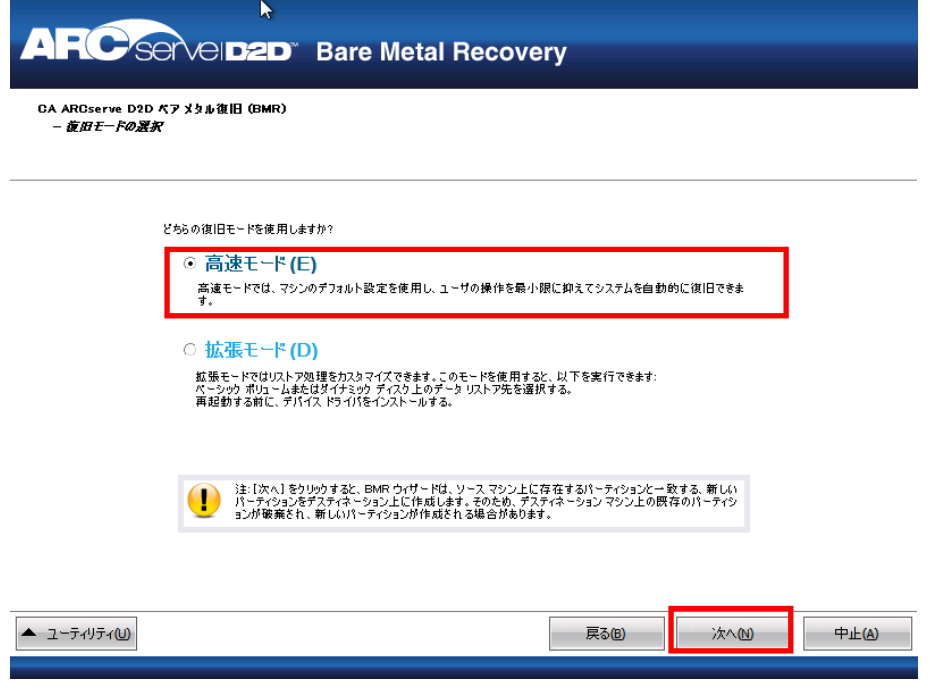

⑤ ソース ボリュームとディスティネーション ボリュームが同一であることを確認し、[OK]をクリックします。バックアップ したサーバと同一のサーバを復旧する場合は、ディスク(パーティション)サイズは、どちらも同じサイズです。

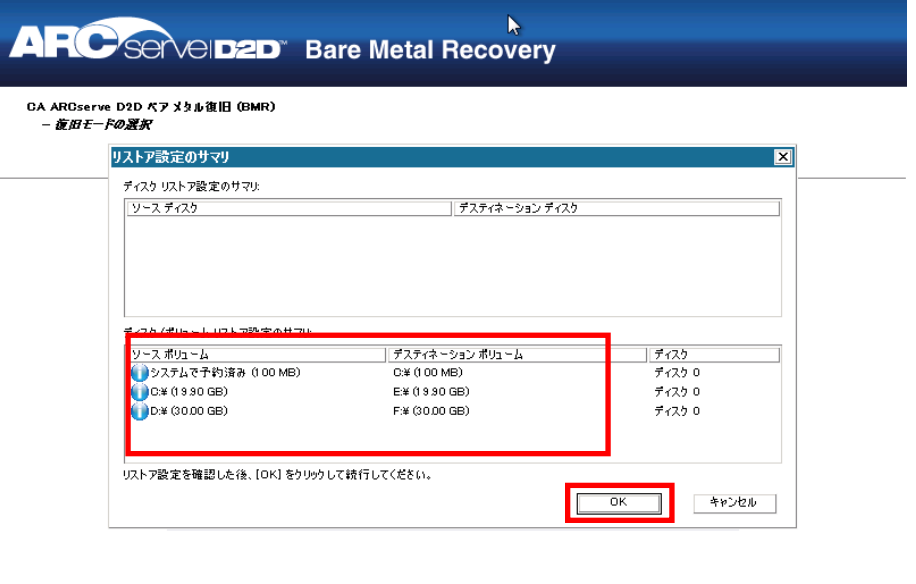

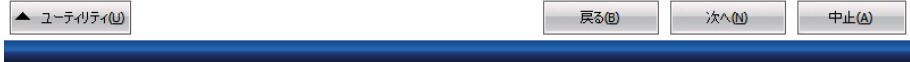

データのリストアが開始され、すべてのディスク(パーティション)へのリストア完了後、自動的に再起動します。

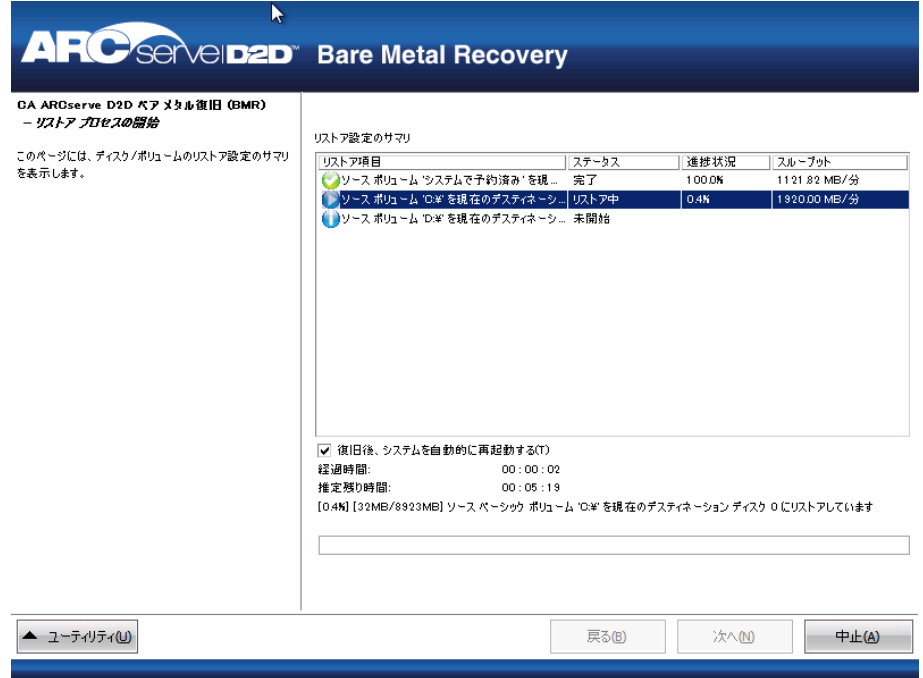

リストア完了後、再起動の確認画面が表示されます。画面表示後 30 秒で自動的に再起動されます。

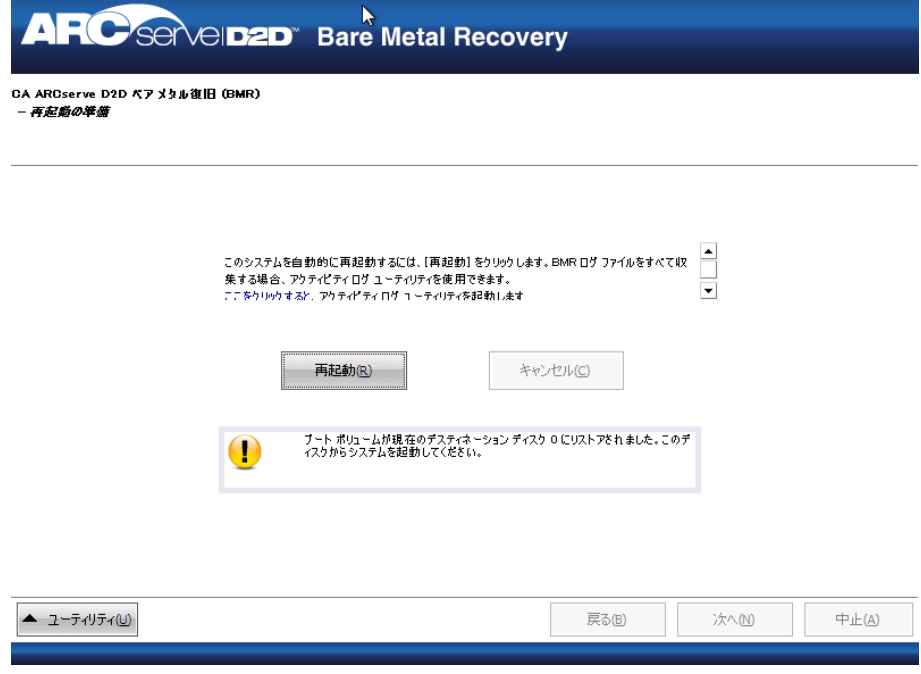

⑧ 復旧が完了すると、最初のログオンでは、以下のような Windows ダイアログが表示されますが、異常ではありませ ん。Windows 稼働中に取得したスナップショットから復旧した場合、必ずこの画面が表示されます。任意の理由 を選択し、ログオンを継続してください。

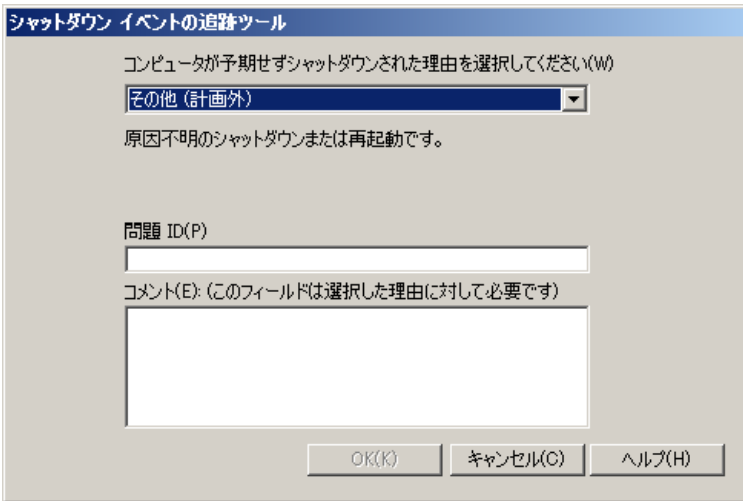